## CHI-STAR TECHNOLOGY ...

# How to facilitate the transfer of assets across Corporate Books for Oracle Assets

## **Solution High-Level Overview**

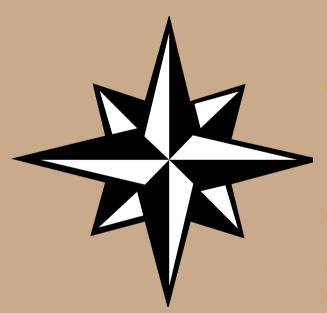

#### **Solution Functionality:**

- Transfer single or multiple assets between corporate depreciation books, regardless of:
  - Currencies
  - Chart of account structures/values
  - Asset Categories values
- Transfer assets at:
  - Cost or
  - Cost, YTD, and Accumulated Depreciation or
  - NBV or
  - Amortized NBV
- Translate transferred values to the receiving depreciation book's currency
- Transfer full or partial (cost or units) assets
- Maintains audit trail between the asset being transferred and the new asset created

#### CHI-STAR TECHNOLOGYSM

## As Is Transfer Approach High-Level Overview

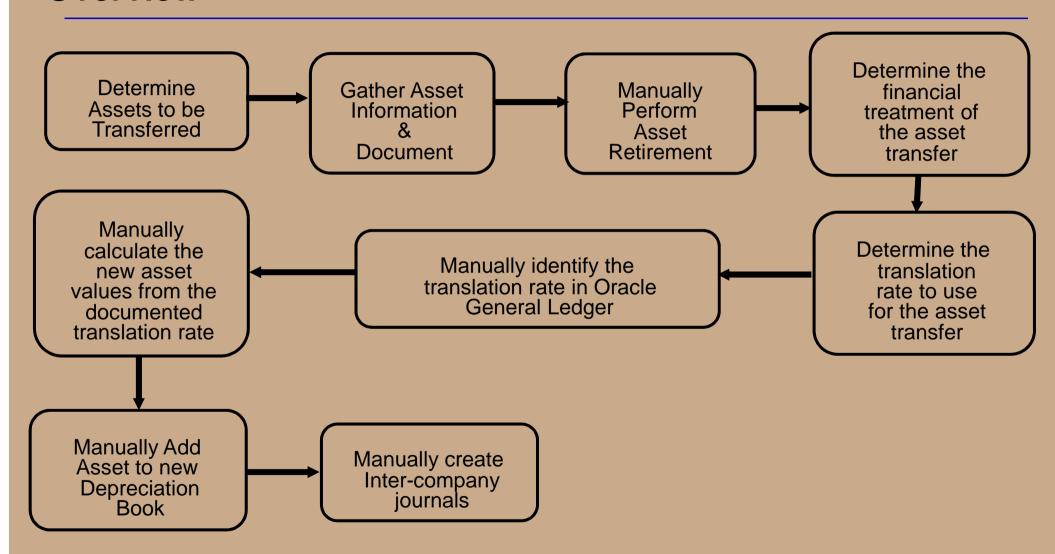

#### CHI-STAR TECHNOLOGYSM

# As Is Transfer Approach w/ Solution Impacts High-Level Overview

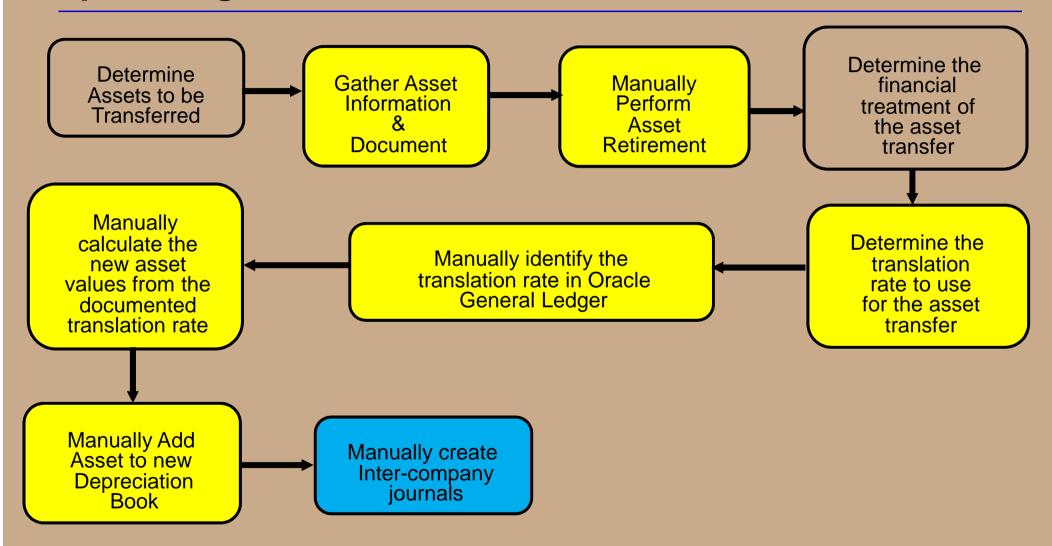

#### CHI-STAR TECHNOLOGY<sub>SM</sub>

#### **Solution Transfer Approach High-Level Overview**

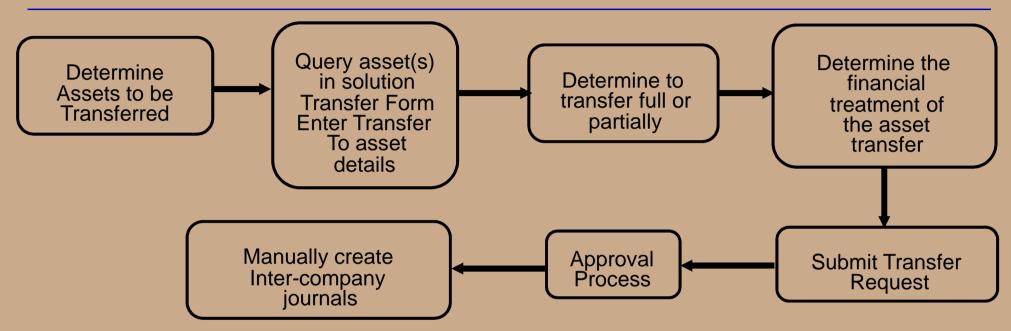

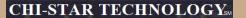

## **Using the Navigator Window**

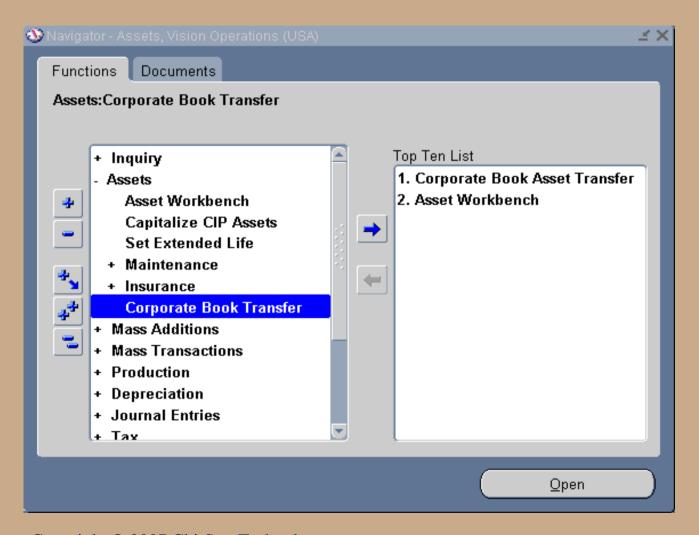

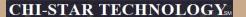

#### **View Transfer Summary**

- View transfer summary and choose to
  - View existing transfer(s)
  - Complete a started and saved transfer
  - Create a new transfer

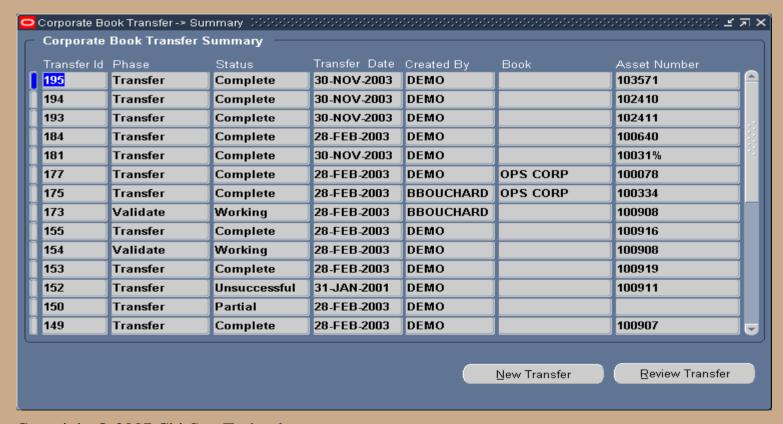

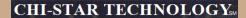

## **Selecting Assets To Transfer**

- Query a Single asset or Group of assets, choose to enter command data for all assets in the Selection Criteria section
- Select the Apply Criteria button to apply the command data elements to select all assets.

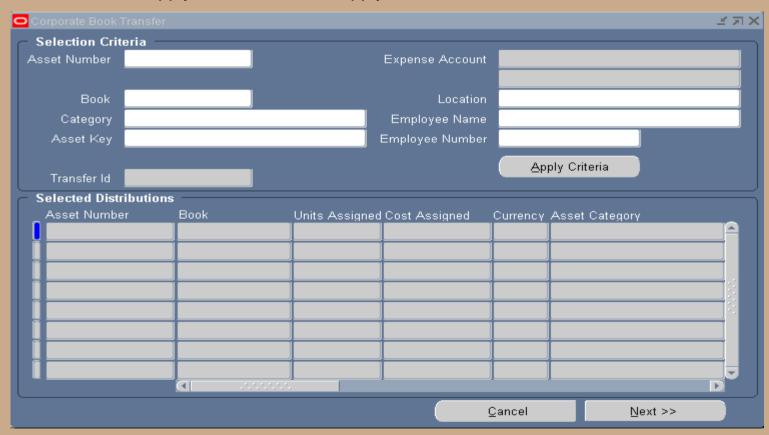

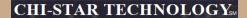

#### **Asset Transfer Status**

Throughout the process the Status tab will identify where the transaction is in the process and note errors.

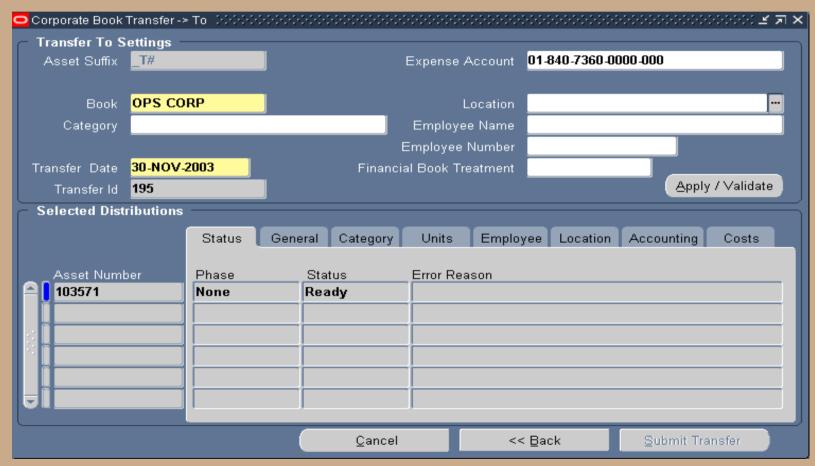

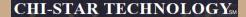

#### **View General Information**

- View the new asset number(s), description will default to the description of the transferring assets, choose to override the description.
- Enter Transfer To Setting common data for all selected assets, select the Apply Settings button to apply the new data values to the asset(s) to be transferred.

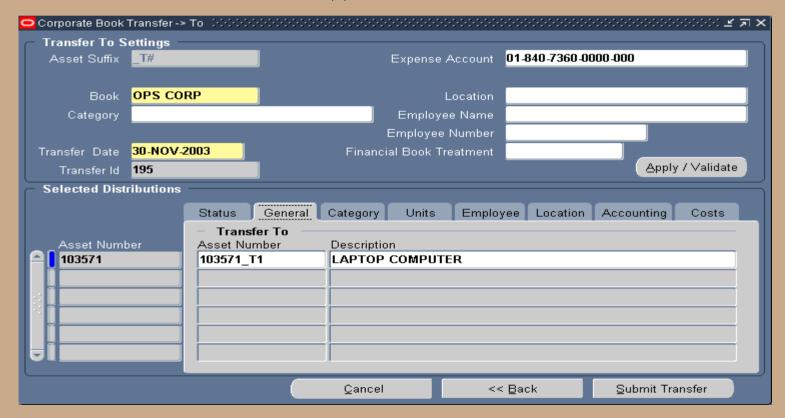

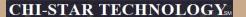

#### **View Asset Category**

View the Asset Category assigned to the assets, choose the enter new Asset Categories for the receiving depreciation book. Select from a list of Asset Category values only assigned to the receiving depreciation book.

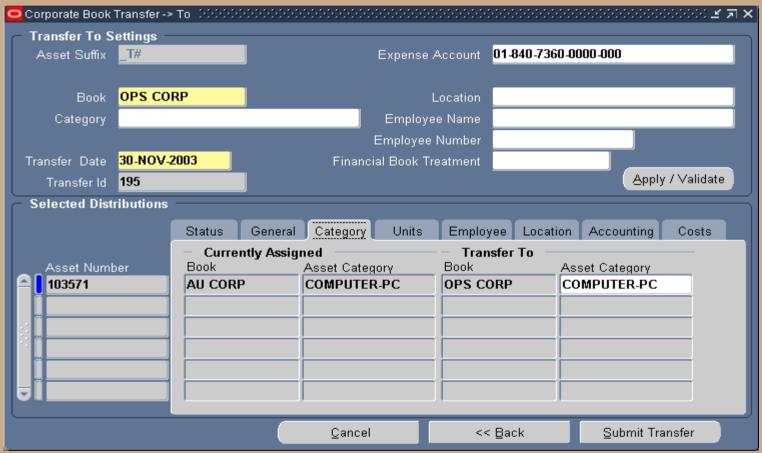

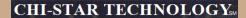

## **Identify The Type Of Transfer**

- Identify whether the transfer is a full or partial (cost or units) transfer.
  - If full no data will be available for updating.
  - If Partial (Cost) only the Src Currency Cost (Source Currency Cost) will be available for updating.
  - If Partial (Units) only the units will be available for updating cost will be calculated.
- View the translated cost immediately.

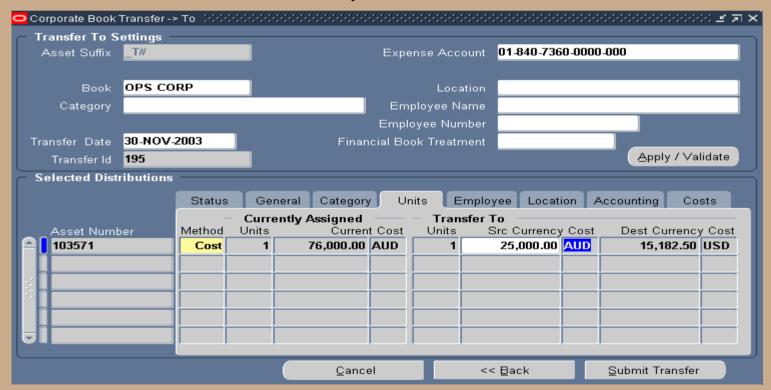

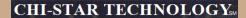

## **Update Assigned Employee**

If applicable, update the Employee information. The program will default the Transfer To Employee information to equal the Currently Assigned.

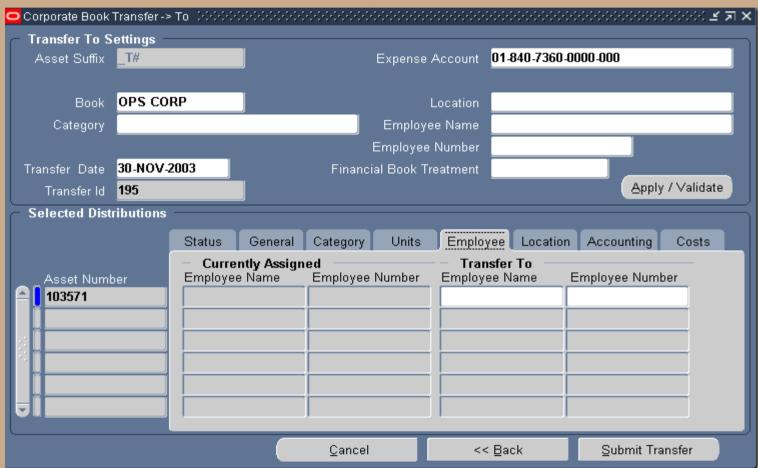

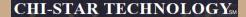

#### **Update Location**

If applicable, update the Location information. The program will default the Transfer To Location information to equal the Currently Assigned.

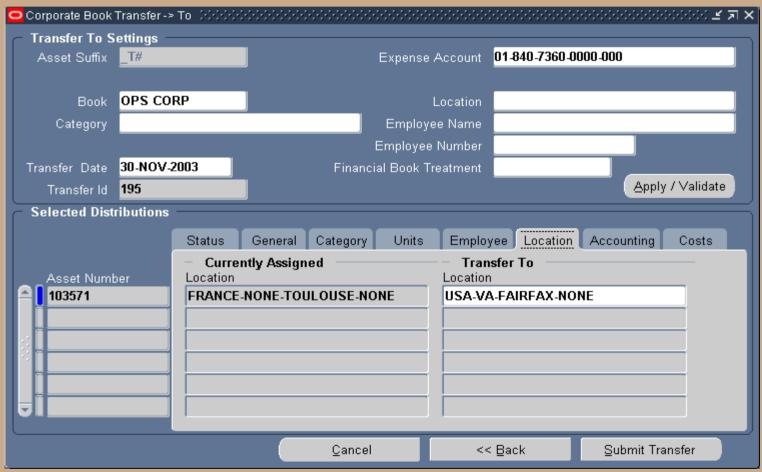

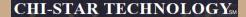

## **Update Accounting**

Enter the Depreciation Expense account string for the Transfer To Depreciation Books. It does not
matter if the Transfer To uses a different Chart Of Accounts structure.

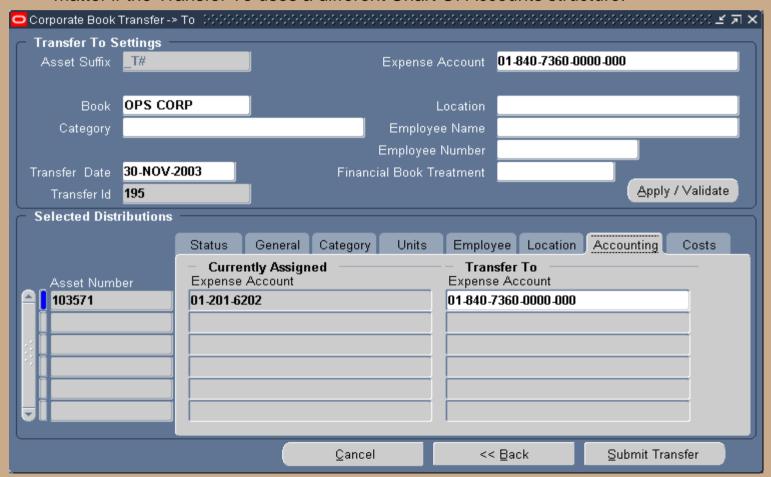

#### **Select The Treatment For The Transfer**

- If applicable enter the Cost to Remove or Proceeds values to be accounted for in the retirement process.
- Select from a list of values the Financial treatment for the transfer (i.e. Transfer at Cost, NBV, Amortized NBV, or Cost, YTD, and Accumulated Depreciation)
- Submit the transfer, select the button "Submit Transfer" this is kick off a concurrent process.

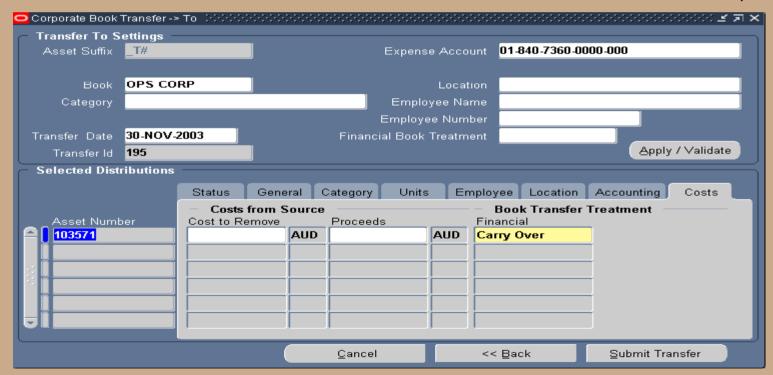

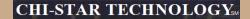

#### **Submit The Transfer**

- If the approval process is turned on, the transfer will be routed to the person who is responsible for the receiving book for their authorization of the transfer. If approved, the transfer processes will be submitted to the concurrent manager for processing.
- If the approval process is not turned on, the transfer process will be submitted immediately to the concurrent manager for processing.
- If the approval process is turned on, the following message will appear after the Submit Transfer button is selected.

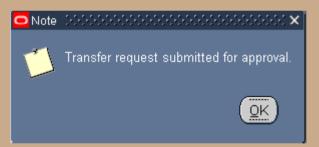

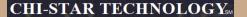

#### **Approval Process**

During the approval process the status of the transfer will be in "Working" and the phase will indicate "Approval" on the Corporate Book Transfer Summary form.

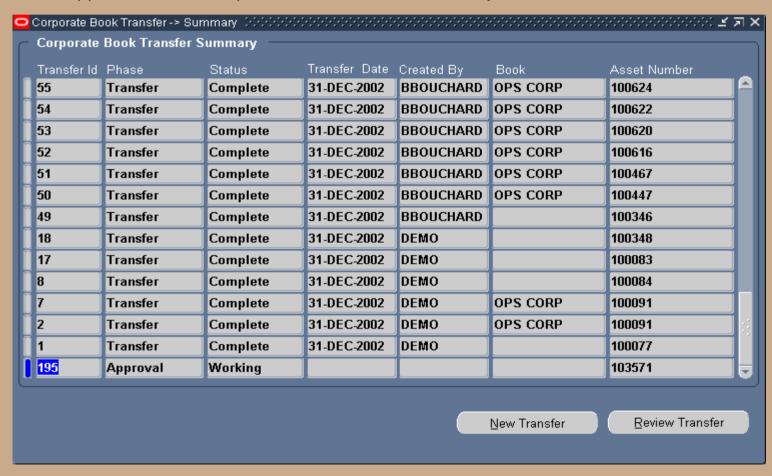

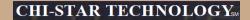

#### **Approval Process**

- The receiving book approver will receive a workflow notification, this can be incorporated into the email system like any other workflow process.
- The receiver will review the transfer and choose to (Approve, Reject, or Request Information) on the transfer.

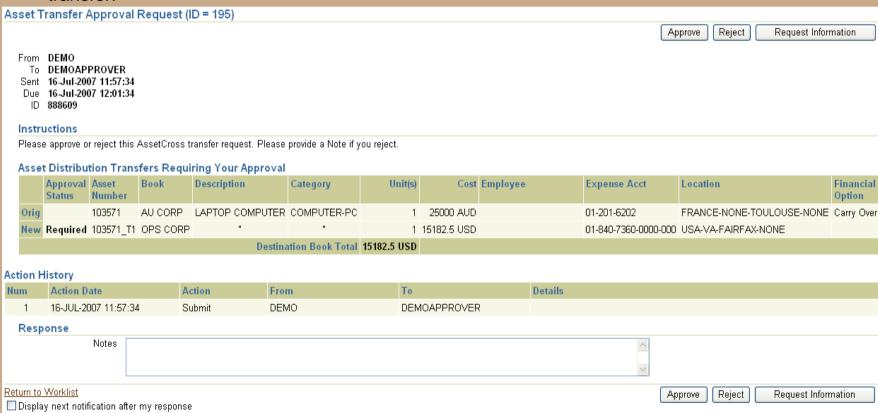

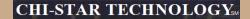

#### **Approval Process**

- If approved the initiator will receive notification and the solution process will be submitted to the Concurrent Manager for processing.
- If rejected the initiator will receive notification and the transfers can be modified and re-submitted for approval.
- If request information the initiator will receive notification with the request of information from the approver, the initiator then can take the appropriate action on the transfer.

#### Approver Notification:

- The notification will include the Original and New details of the transfer:
  - Asset Number
  - Book
  - Description
  - Category
  - Units
  - Cost
  - Employee
  - Expense Account
  - Location
  - Financial Option

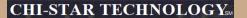

#### Results

- The selected asset will be retired
- New asset created with the selected asset number followed by '\_T1'

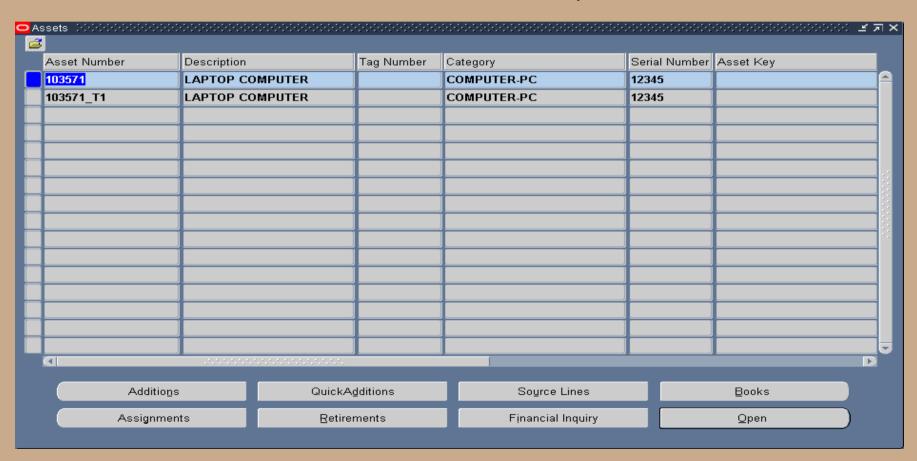

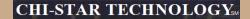

#### **Transferred Asset Results**

Review retirement created by the solution

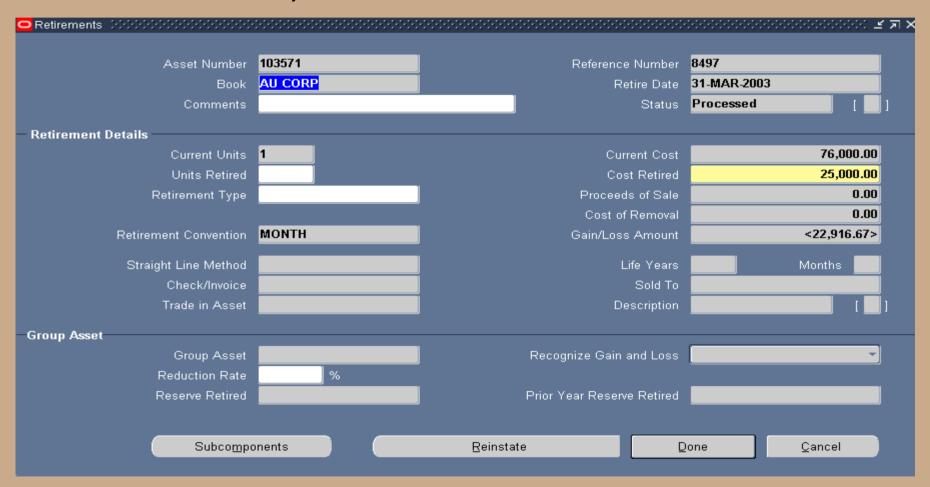

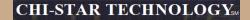

#### **Transfer To Asset Results**

Review new asset financial results created by the solution

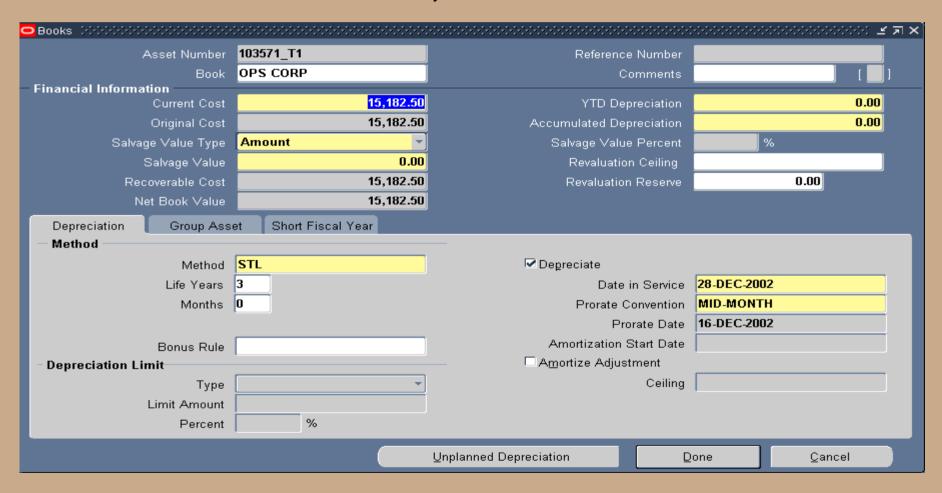

#### **Solution Process**

- The information entered on the Corporate Book Transfer form will be used to create the following:
  - Asset Retirement
  - Asset Additions at the selected Financial Treatment selection
  - Intercompany Journal Entries (Future)
  - Accumulated Depreciation Journal Entries only if assets are transferred at Cost, YTD, and Accumulated Depreciation values (Future)
  - Update Tax information after Periodic Mass Copy at the selected Tax Treatment selection (Future)

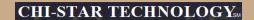

#### **Questions?**